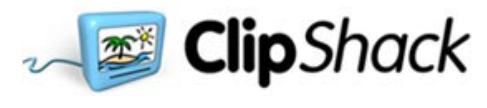

# Welcome to ClipShack!

This document will introduce you to the many functions and abilities of this program.

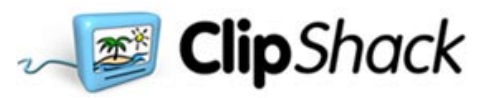

The first thing you will see will be the home page with the menu bar.

At the top right of the page you can sign up for a **free account**, **login** to an existing account and get **help**.

The **Help** button takes you to a page of general information for Frequently Asked Questions.

There is a box for **clip search** which can be used immediately to search for clips using keywords.

There are five main categories on the menu bar:

**Home Topics My Shack Upload Clips Community Webcam**

Underneath the main categories are subcategories. These vary according to the category chosen.

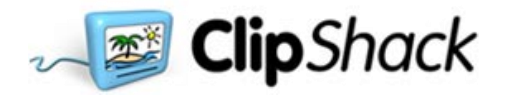

#### **Home**

The home page default setting shows you a selection of the content available. This is organized into:

**Latest Clips Featured Clips New Features, New Layout Popular Topics Latest Tags**

Logging in takes you to a Welcome Screen.

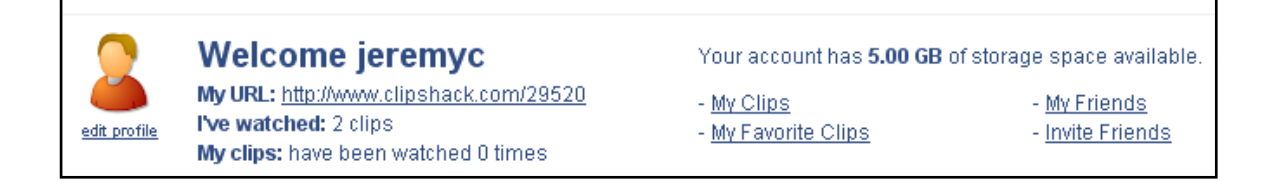

The welcome screen assigns each user a custom URL. This can be used as a direct link to the user's saved content.

It shows the amount of storage space available (the accounts begin with 5 gigabytes of storage available.

It gives statistics about the clips watched by the user and the user's clips watched by others.

It gives quick links to **My Clips**, **My Favorite Clips**, **My Friends**, and **Invite Fri**ends.

The **edit profile** button allows the user to customize settings. Clicking this button takes you to the following screen:

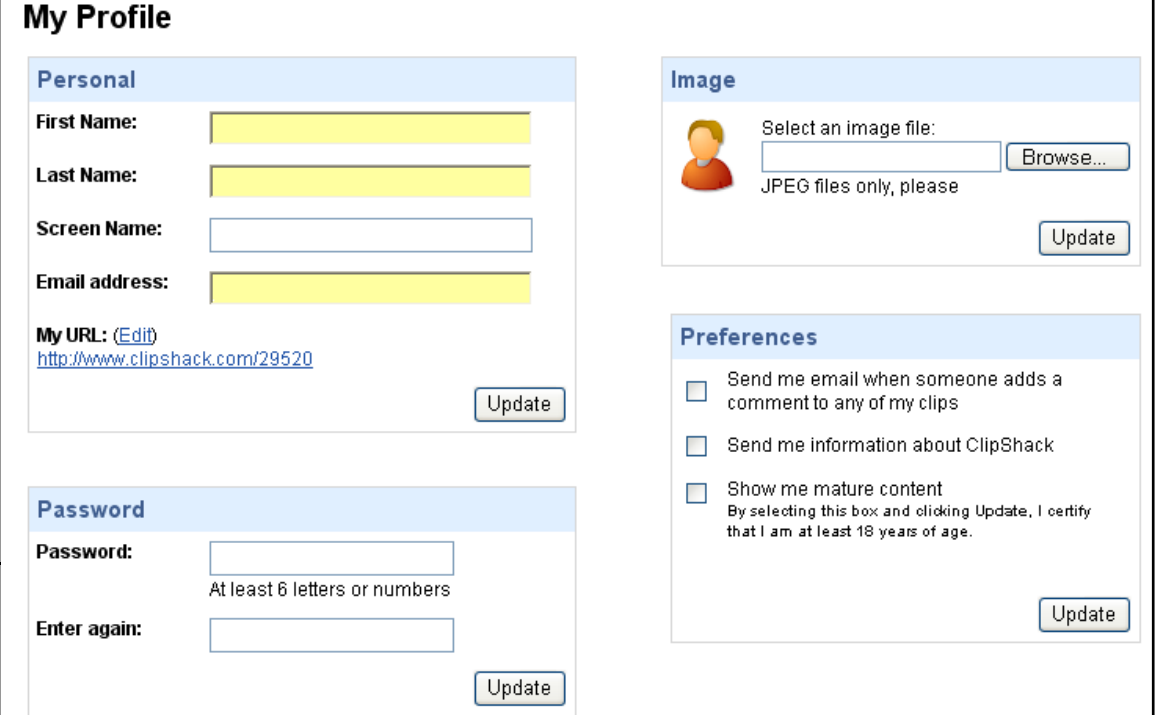

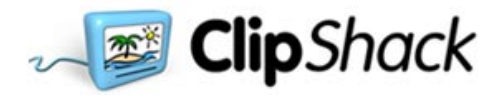

On this screen, the user can change their personal information.

The username can be changed as well as the screen name.

The URL can be changed to one the user chooses: It will read **http://www.clipshack.com/***username* when edited.

The user password may also be changed on this screen.

An image can be selected from a file on the user's computer which will appear on the user's page as an avatar.

The **preferences** contain some very important choices.

The first check box allows the user to receive an email whenever a viewer comments on one of the user's clips.

The second check box puts the user on the ClipShack mailing list.

The third check box is for users 18 or over who do not want to be blocked from mature content. The default mode is for this box to be unchecked. ClipShack does not contain x-rated material. Mature content allowed is at the discretion of the ClipShack administrators.

#### **Free Account page**

This screen asks basic questions for the registration process. Some of the information can be changed later on the **My Profile** page.

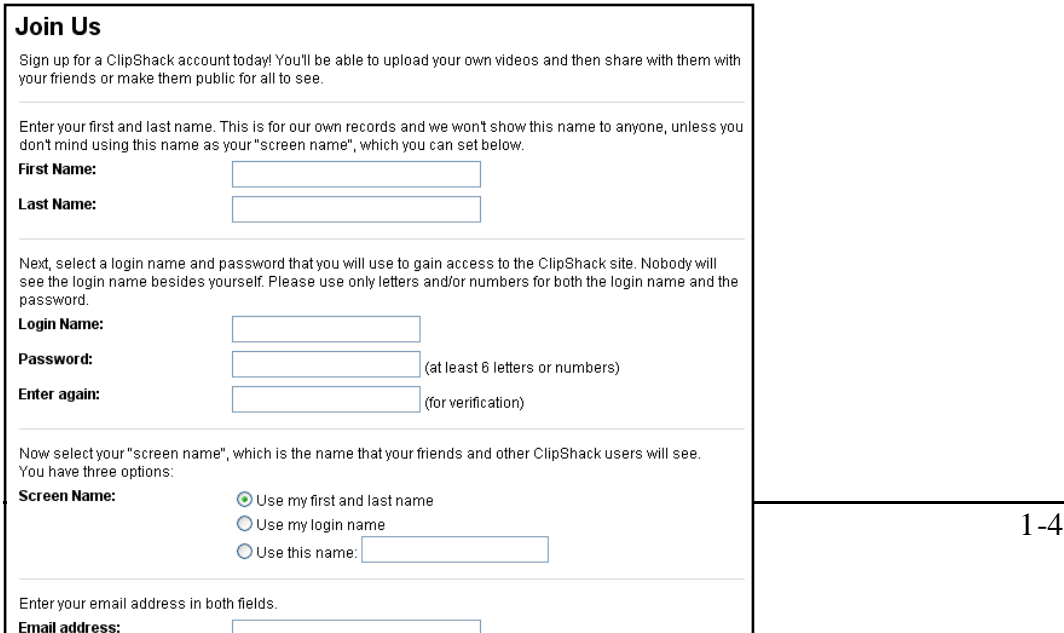

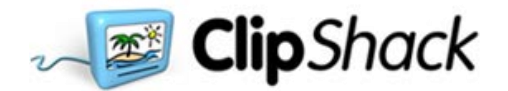

When a clip is selected, a window appears which allows the clip to be viewed, gives viewing options, and which gives information about the clip.

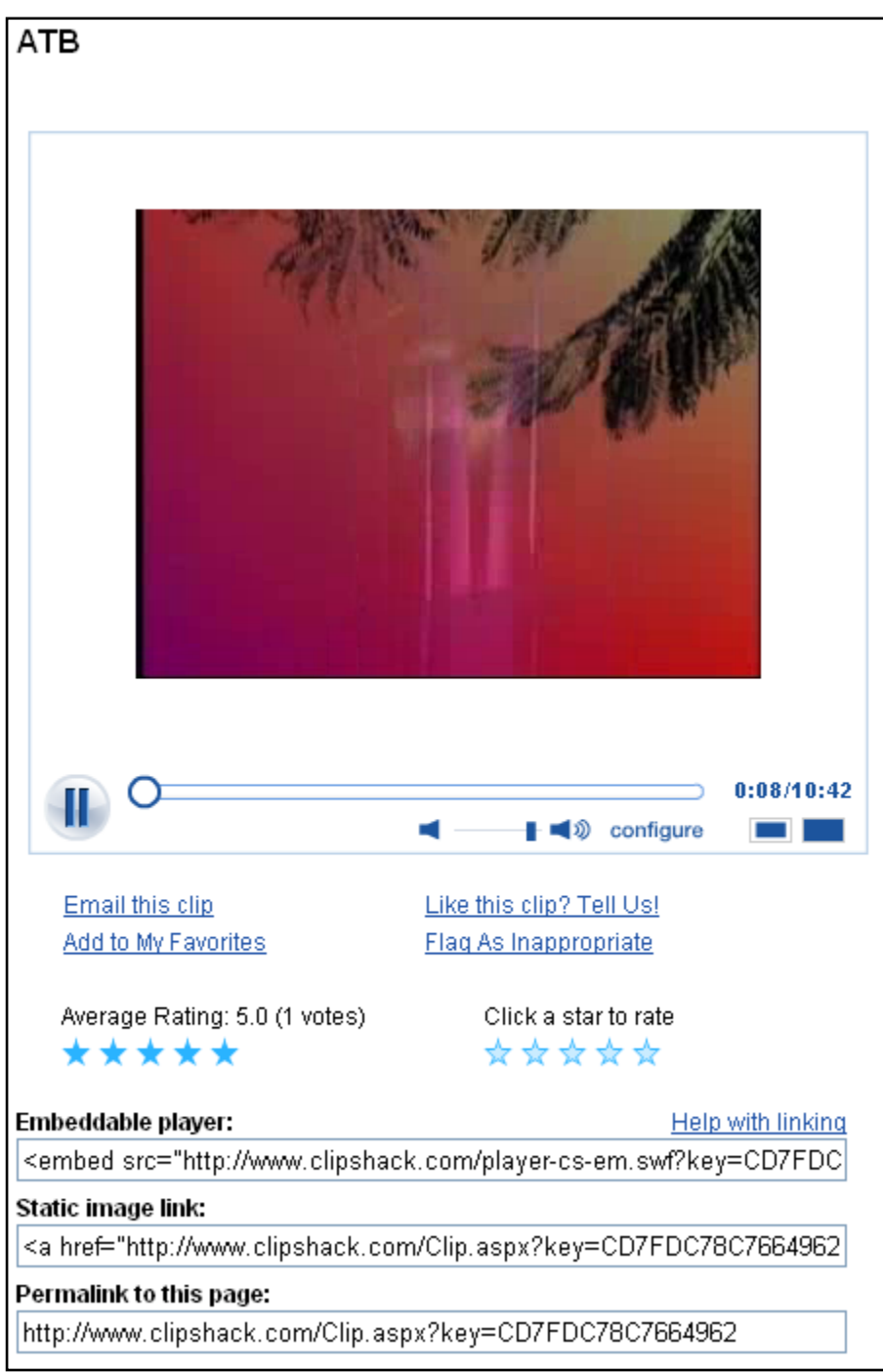

The clip can be paused by clicking the pause button. A status bar shows the progress of the clip. The length and current progress is also noted by the timing numbers.

The volume can be changed by dragging the slider between the speaker icons.

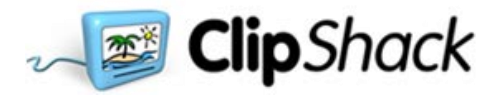

The configure button allows users to choose between streaming video and video which downloads the entire clip before playing it.

There are two sizes three available for viewing the clips.

Users may rate the clip by clicking on a star.

There are three lines of html code which are useful for the user. The **Embeddable player** allows the user to put a link in the code of a webpage which will play the clip when the webpage is viewed. The **Static image link** allows the user to put a link in the code of a webpage which will show the first frame of the clip when the webpage is viewed. **Permalink to this page** gives the URL of the clip's page.

The categories

#### **Newest Clips**

The clips can be viewed in two ways.

The **Thumbnail** view shows one frame of each clip.

The **Details** view shows the description, tags and statistics associated with each clip.

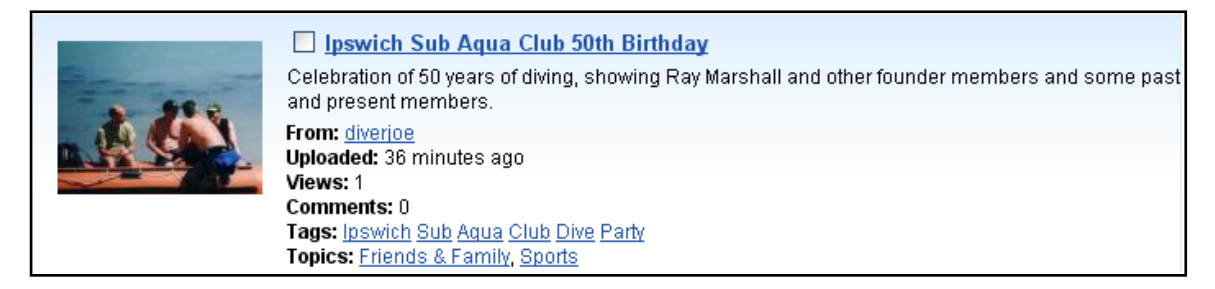

In either view, clips can be selected to be saved to favorites or emailed.

#### **Most Watched Clips**

This window includes the Thumbnail and Details views and adds the option of seeing the most watched clips of the past week and the most watched clips off all time.

**Most Watched Clips** Last 7 days | All time

#### **Top Rated Clips**

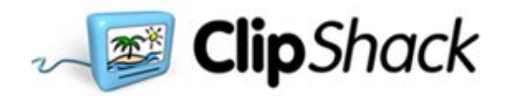

This window has the same options as the Most Watched Clips with the addition of showing the rating of each clip with blue stars.

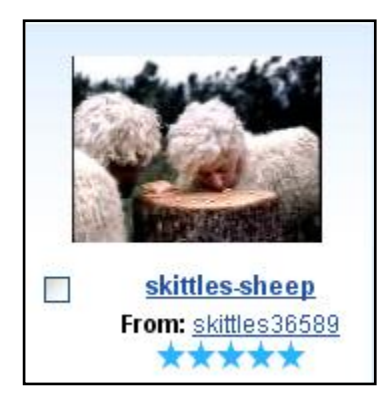

#### **Most Discussed Clips**

This window has the same options as the previous screens.

It sorts the clips by number of comments.

#### **Featured Clips**

This is a selection of clips which are chosen by the administrators of ClipShack.

The Thumbnail and Details views are includes as well as the option of saving or emailing selected clips.

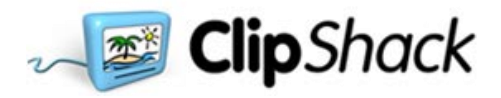

#### **Topics**

On the Topics screen, users can search for clips by category.

The default categories are:

**Art & Indie Video Cars & Vehicles Citizen Journalism Comedy Entertainment Friends & Family Mobile Phone Video Music Pets & Animals Science & Technology Shake Your Oodle Skateboard Surf Snow Sports Travel & Places Video Games** 

Some of the topics have short explanations under them.

These explanations are expanding when the user navigates to the topic page.

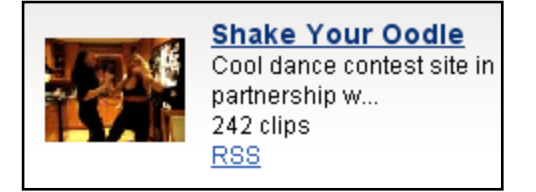

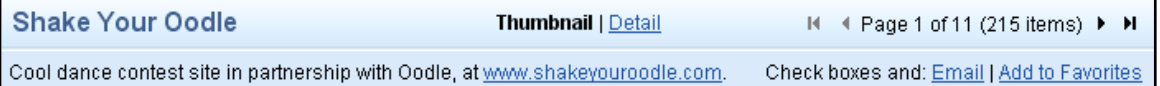

The Topics page has the same sub-menu as the Home page, allowing the user to view clips by **Newest Clips Most Watched Clips Top Rated Clips Most Discussed Clips Featured Clips**

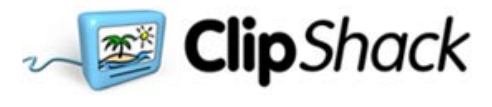

#### **My Shack**

This page shows the personal favorites of the user.

Clips are organized in two categories: **My Clips**, which are clips posted by the user, and **Favorite Clips**, which are clips saved by the user.

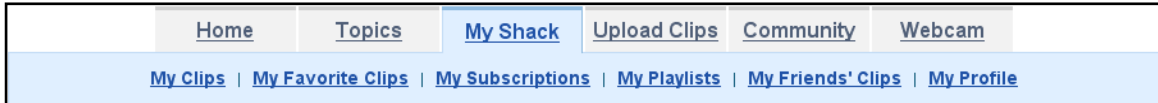

## **My Clips**

This page shows all the clips which have been uploaded by the user. Clips can be seen in **Thumbnail** or **Details** view.

#### **My Favorite Clips**

This page shows all the clips which have chosen as favorites by the user. Clips can be seen in **Thumbnail** or **Details** view

#### **My Subscriptions**

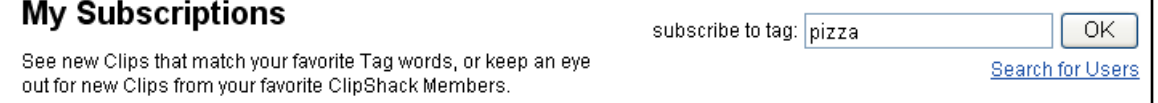

The user can subscribe to various tags. New clips which have the tag word will appear on this page. The user can also search for and subscribe to another user and receive all clips which the other user posts.. They are shown in either

**Thumbnail** or **Details** view**.** When the clips appear on the screen they are sorted by keyword and username.

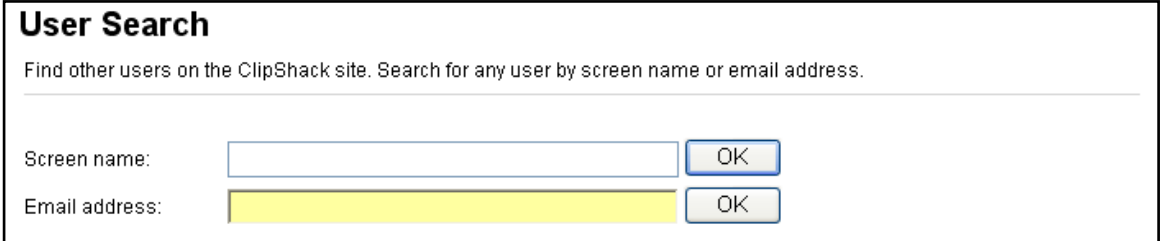

#### **My Playlists**

The **My Playlists** page allows the user to sort clips in another fashion. A name can be given to a playlist along with a brief description of the contents. This playlist can contain selected clips of those which have been uploaded by the user.

The entire playlist may then be shared or the link to it emailed to another user.

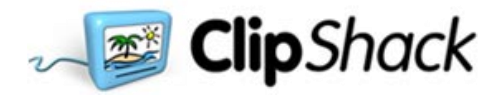

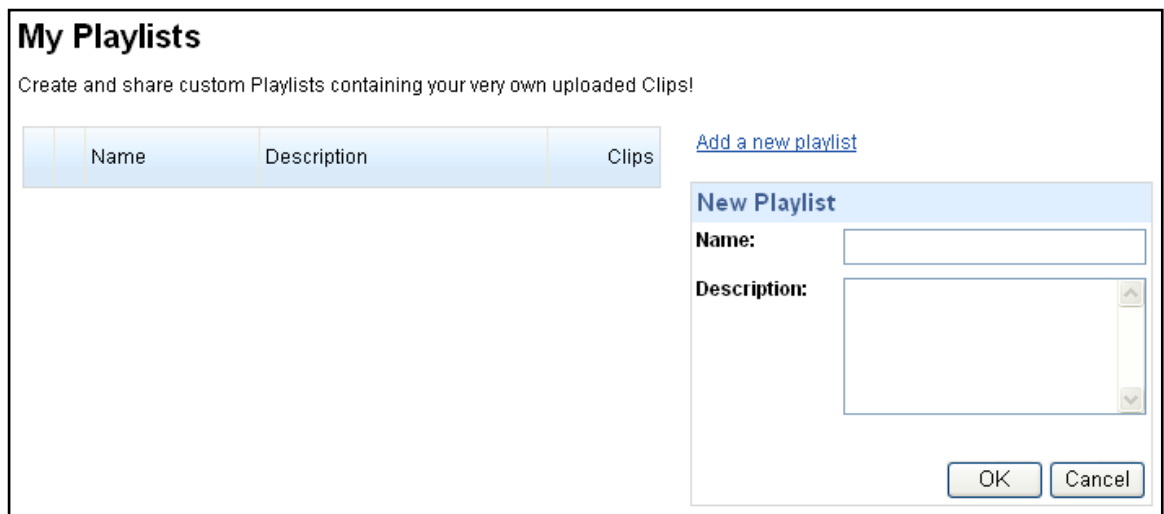

# **My Friends' Clips**

This page is where clips will appear which have been uploaded by other users who have placed the user on their friends list.

#### **My Profile**

This page has user information. This page was discussed previously.

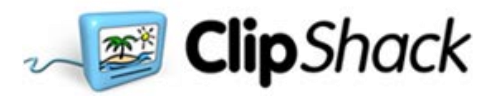

# **Upload Clips**

This page is the heart of ClipShack. There are four different ways in which clips can be uploaded. A wide variety of video and picture formats are supported. The types are:

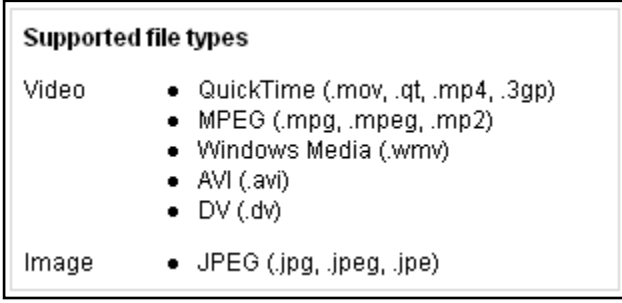

## **Web Upload**

This simple interface allows the user to browse for a file on his or her computer and upload it to ClipShack. A maximum of 5 files at a time may be uploaded.

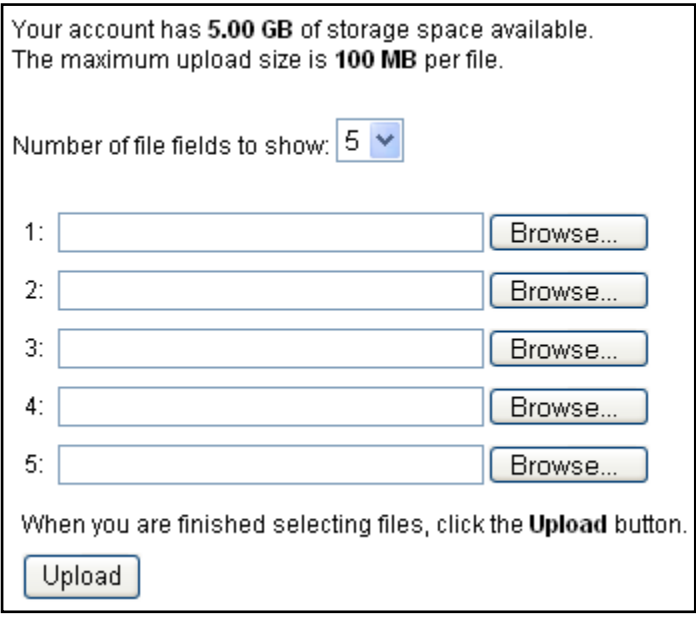

#### **Webcam Capture**

This mode allows the user to send clips directly from a webcam. If a webcam is installed on the user's computer, ClipShack will find it and get it ready for use with a few simple mouse clicks.

After clicking the record button, recording the clip, and clicking the stop recording button, a window appears which gives the user three choices of action.

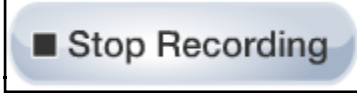

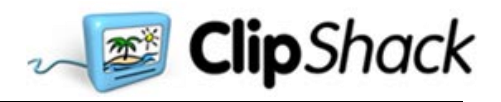

**Replay this video** allows the user to see the clip. **Approve this video** immediately sends the clip to ClipShack. **Retry** allows the user to start over or to exit the page without saving the clip.

If **Approve this video** is chosen, the screen displays a message notifying the user that the approval process has begun. This takes place very quickly and is followed by a page which allows the user to name the clip, assign tags and give a description.

The who can see box opens up and gives the user the choice of making the clip public, available only to friends, or keeping it private (Just Me).

The choices of categories for a clip only shows when the **Public** option is chosen.

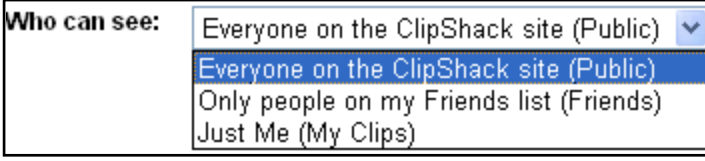

# **Approval in Process** Please wait.

# Web Cam Result

You have created a new clip with your web cam. Now describe the clip and decide who gets to see it.

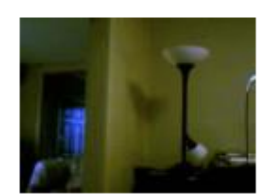

Title: my latest clip Tags: lamp livingroom wall Enter at least three words that can be used to search for this clip Description: This is a short clip of my living  $\curvearrowright$ room furniture. capture(6) Who can see: Everyone on the ClipShack site (Public) V Topics:  $\Box$  Friends & Family ☑ Travel & Places Pets & Animals  $\Box$  Sports Skateboard Surf Snow Cars & Vehicles Mobile Phone Video  $\square$  Music  $\Box$  Comedy  $\Box$  Entertainment Art & Indie Video Shake Your Oodle Science & Technology □ Video Games Citizen Journalism Please select no more than two topics. Options:  $\Box$  Allow other users to add comments<br> $\Box$  Allow other users to rate this clip

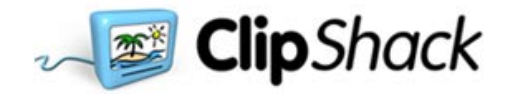

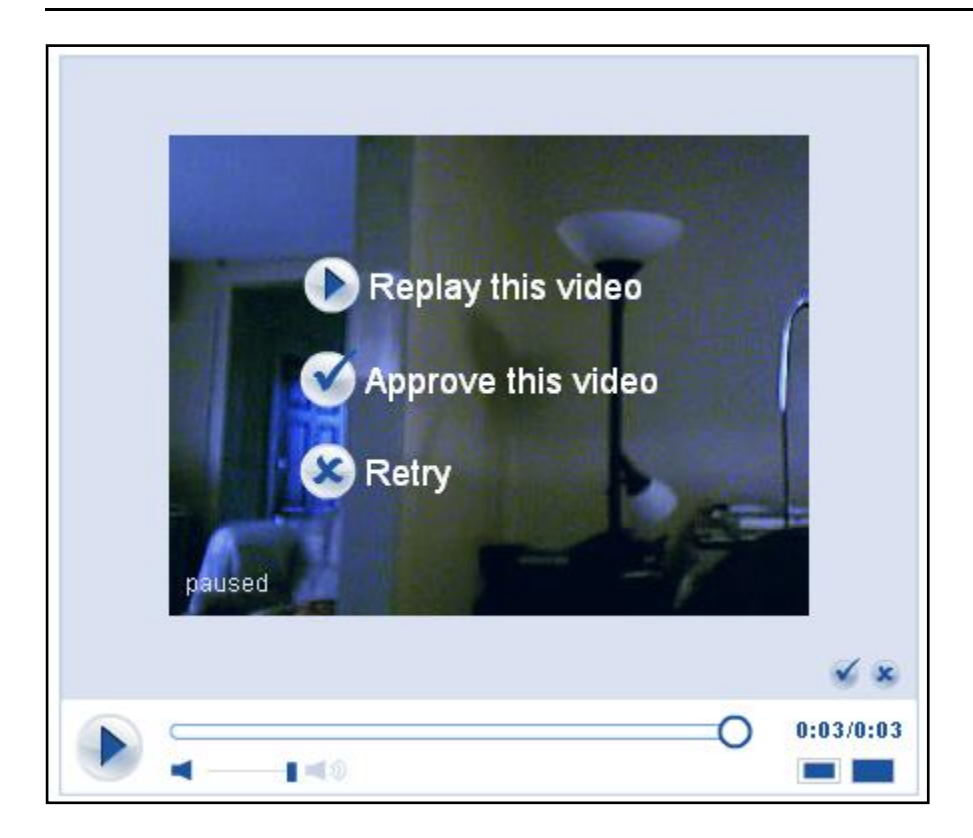

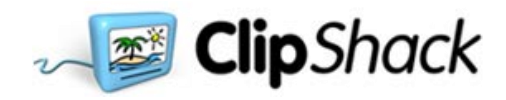

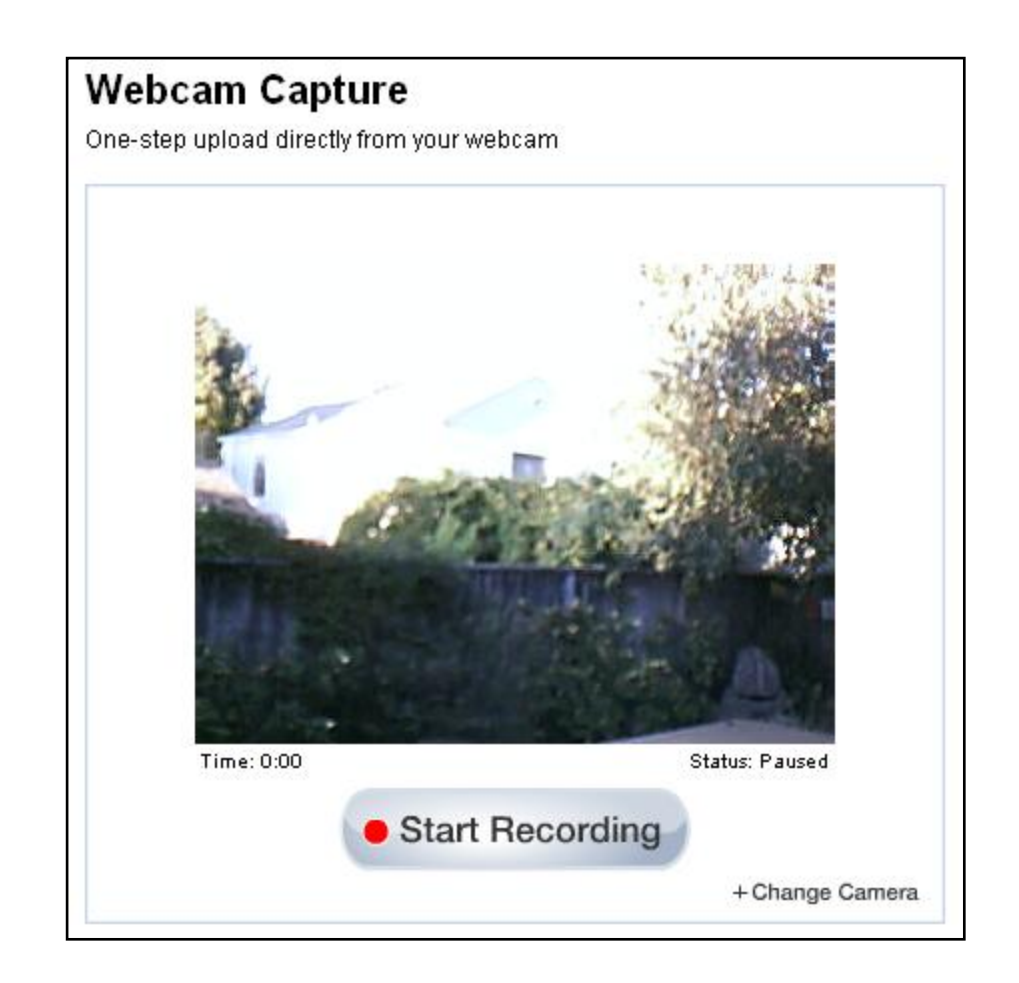

#### **Mobile Phone Upload**

This unique feature allows the user to send clips directly from a cell phone. ClipShack creates a random email address which is used to send the clips from the phone. This address can then be saved by entering it into the phone's address book.

When the user emails a clip to the address, it automatically is uploaded to ClipShack.

The upload function also allows the user to give a title to the clips sent and to give tags to the clips.

This information is entered on the page and will be used when clips are sent from the camera.

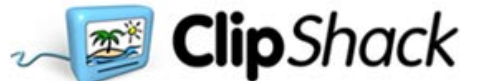

# **Mobile Phone Upload**

Email video clips directly from your cellphone into your ClipShack account.

- 1. Create your own unique upload email address for sending video clips
- 2. From your cellphone, send the email to your upload email address
- 3. ClipShack will extract the attached video clips and add them to your account.

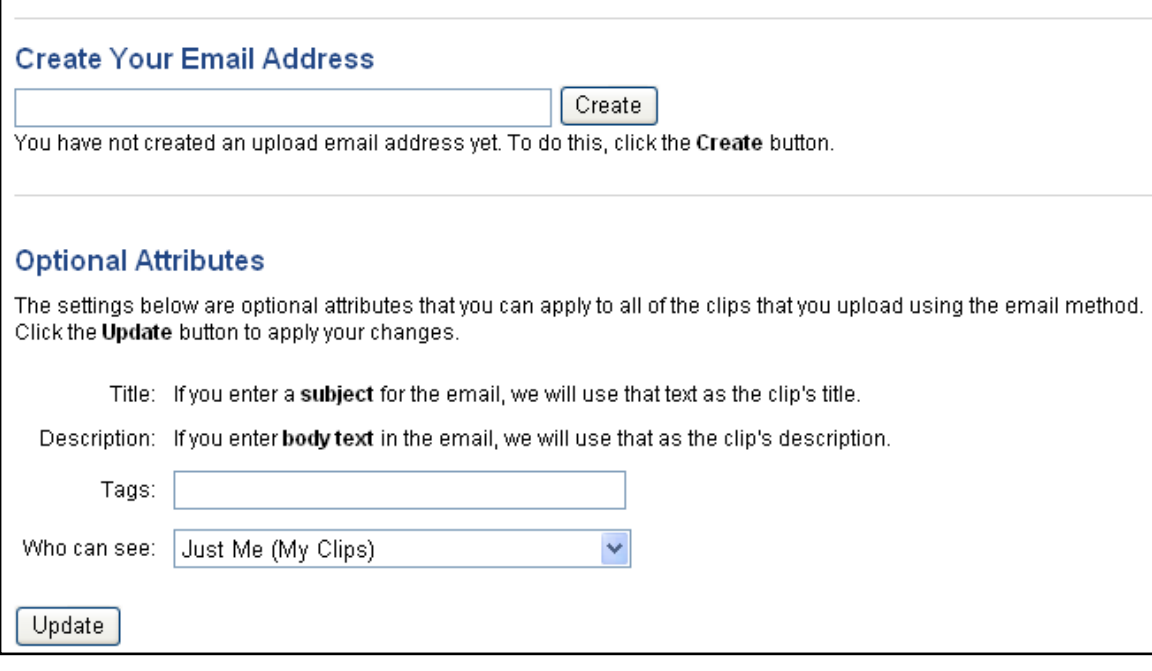

#### **ClipShack Uploader**

This is an application which allows the user to have more options when sending clips.

The page prompts the user to download a small program.

With this program installed, a user can upload larger files, can drag and drop files, and can resume uploads which might be disturbed by erratic connections.

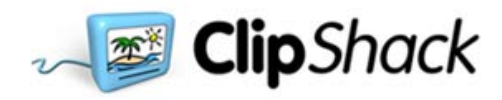

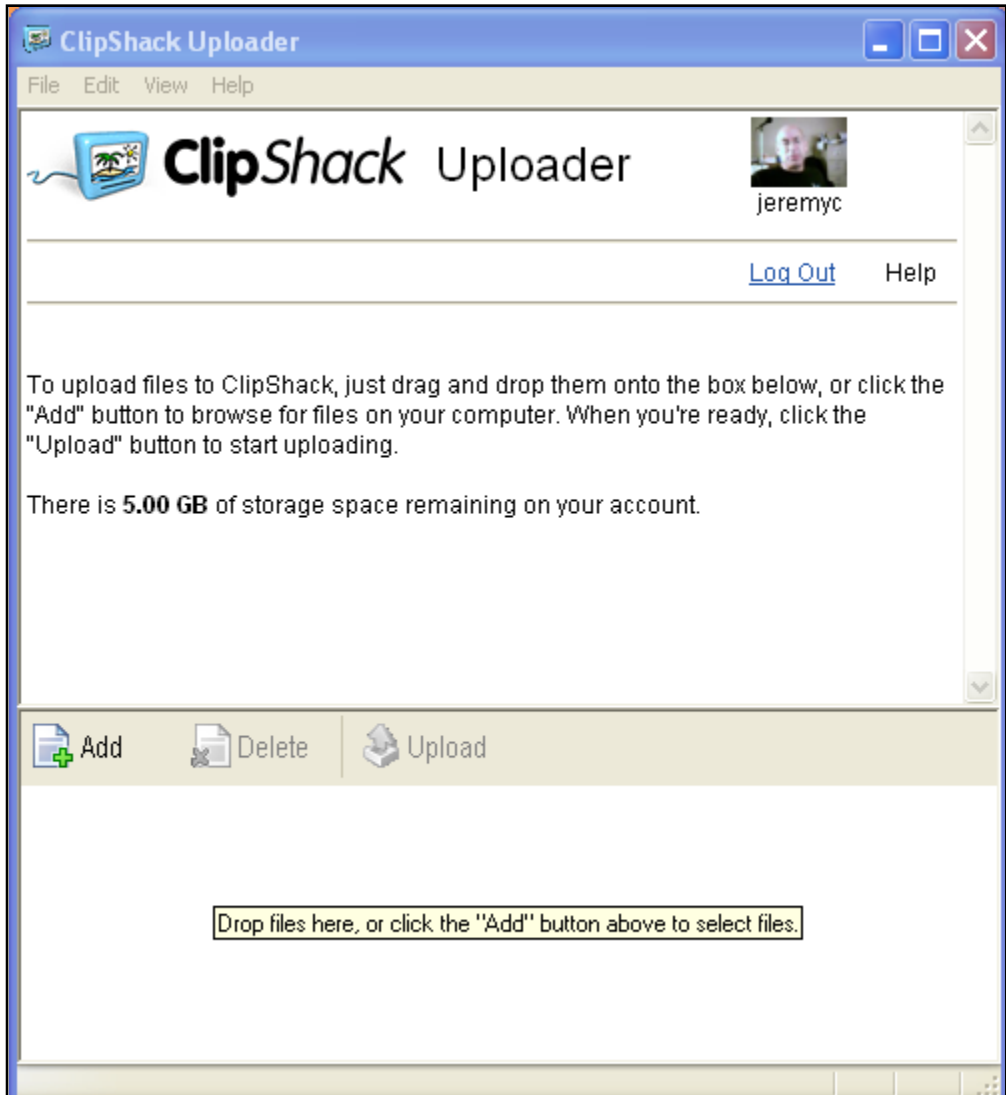

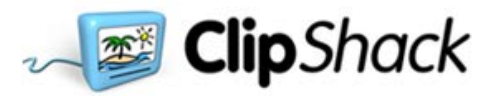

#### **Community**

The Community page has four sections, each of which has a different option for building community connections.

#### **My Friends**

This page is where the user can keep track of other users who have been chosen as friends. Other users who have been chosen as friends can view all clips in which the permission level has been set.

#### **My Friends**

Want to share your clips with other ClipShack members? Easy, add them to your Friends list. <u>Search</u> by their email address

**My Friends** 

Your Friends list is empty. You can search for users to add, or use the Add To My Friends link on anyone's profile page.

#### **Address Book**

The address book is where email addresses can be stored. A simple window opens which shows addresses which have been already been stored and giving several options for adding new addresses.

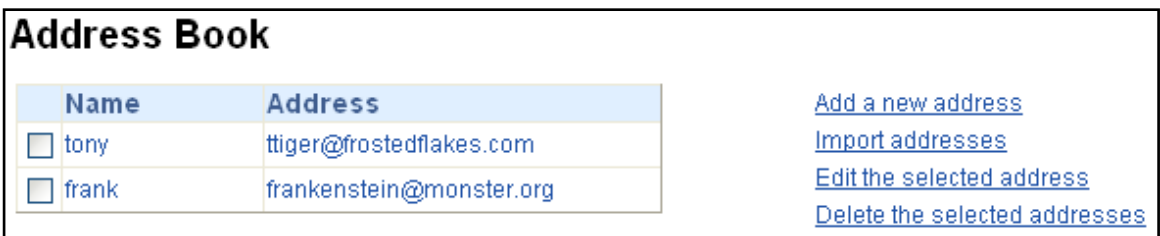

Clicking on **Add a new address** opens a window allowing the user to add an address.

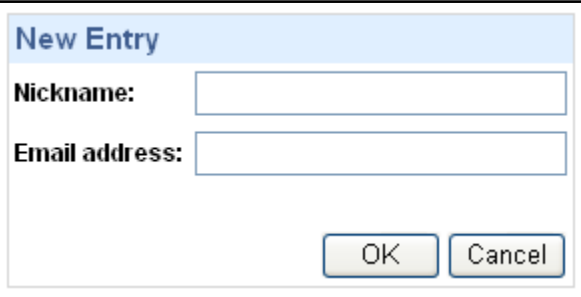

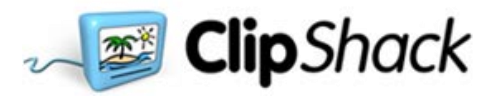

Clicking on **Import addresses** opens a window which allows the user to type in addresses and which accesses a wizard which can import addresses from various email programs.

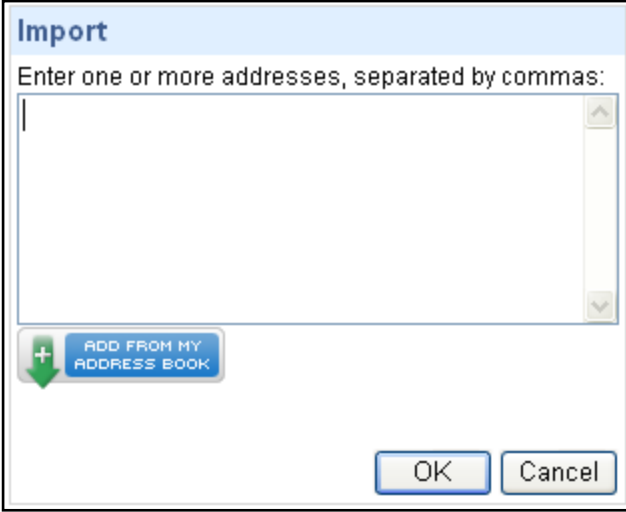

Clicking on **ADD FROM MY ADDRESS BOOK** opens up a wizard.

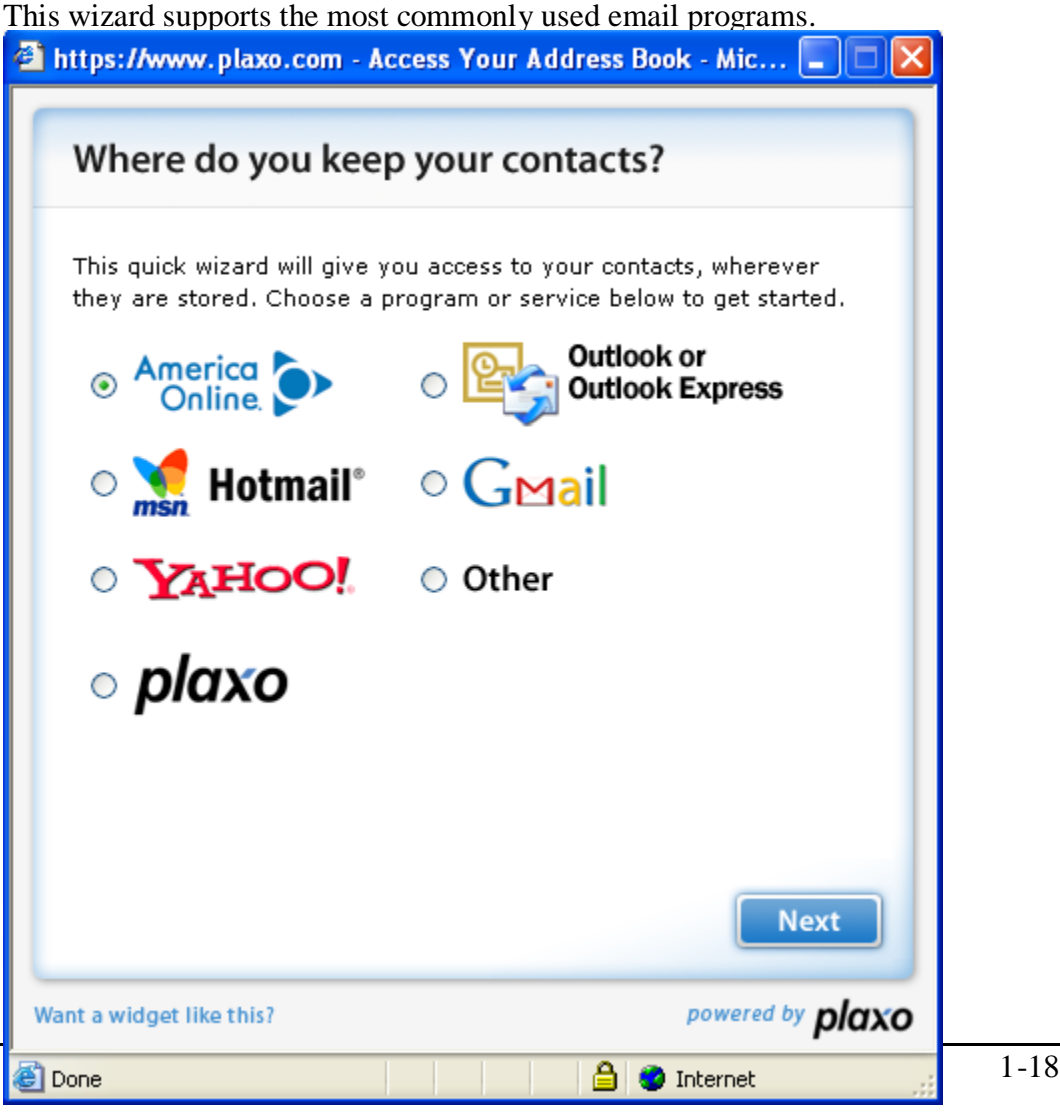

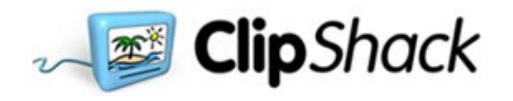

Choosing **other** opens up an additional window which gives more options.

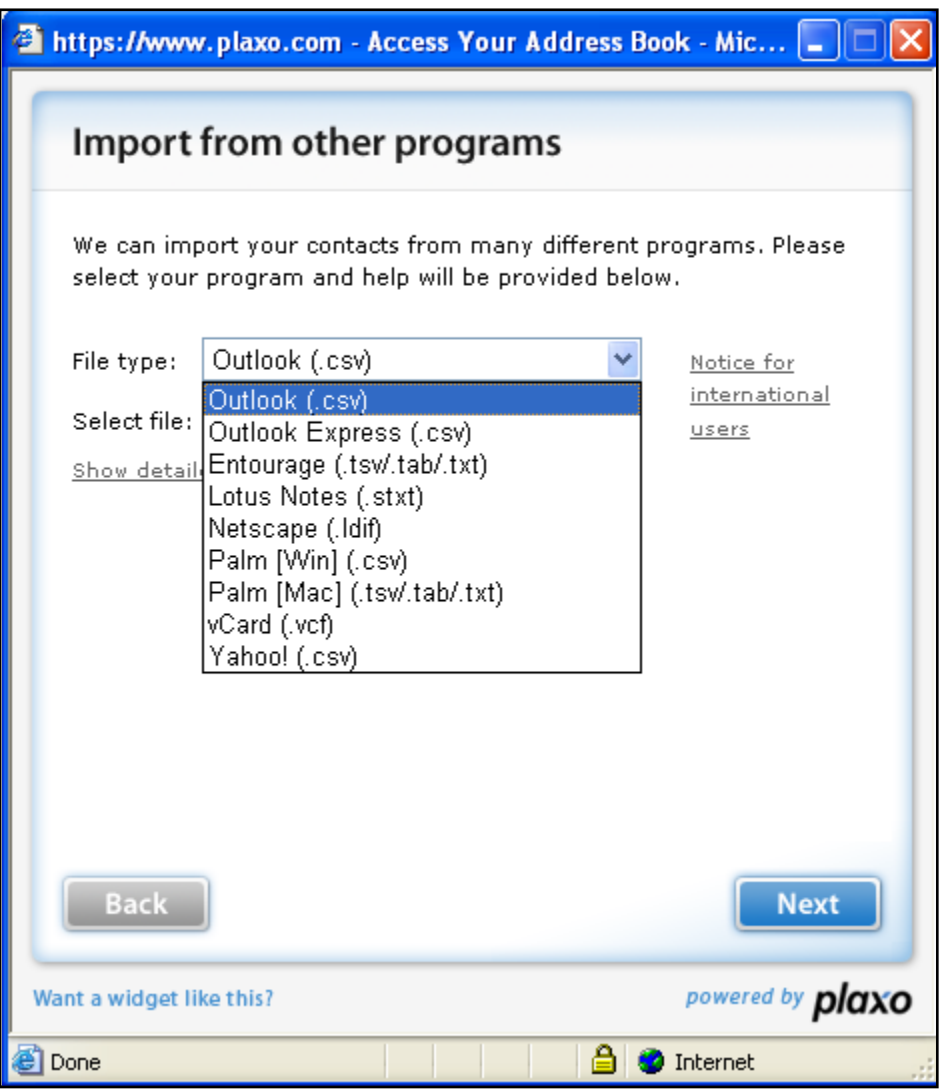

Clicking on **Edit the selected address** opens a window very similar to the **Add a new address** window.

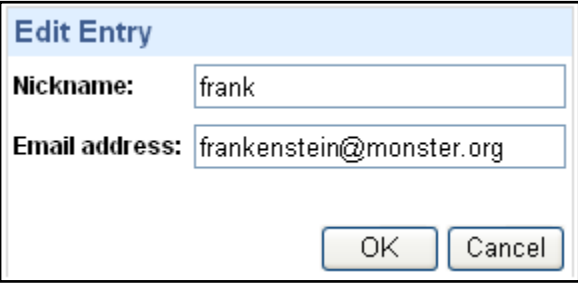

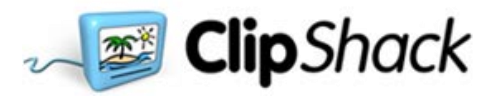

Clicking on **Delete the selected addresses** opens a window in which the user can use the checkboxes to choose specific addresses. The user is required to confirm deletions.

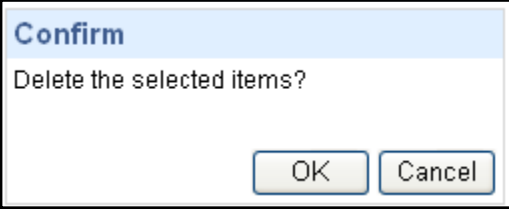

#### **Invite**

This screen opens to a form which allows the user to ask other users if they would like to be on the user's friends list. A positive response will result in both the requester and the requestee being added to each other's list of friends.

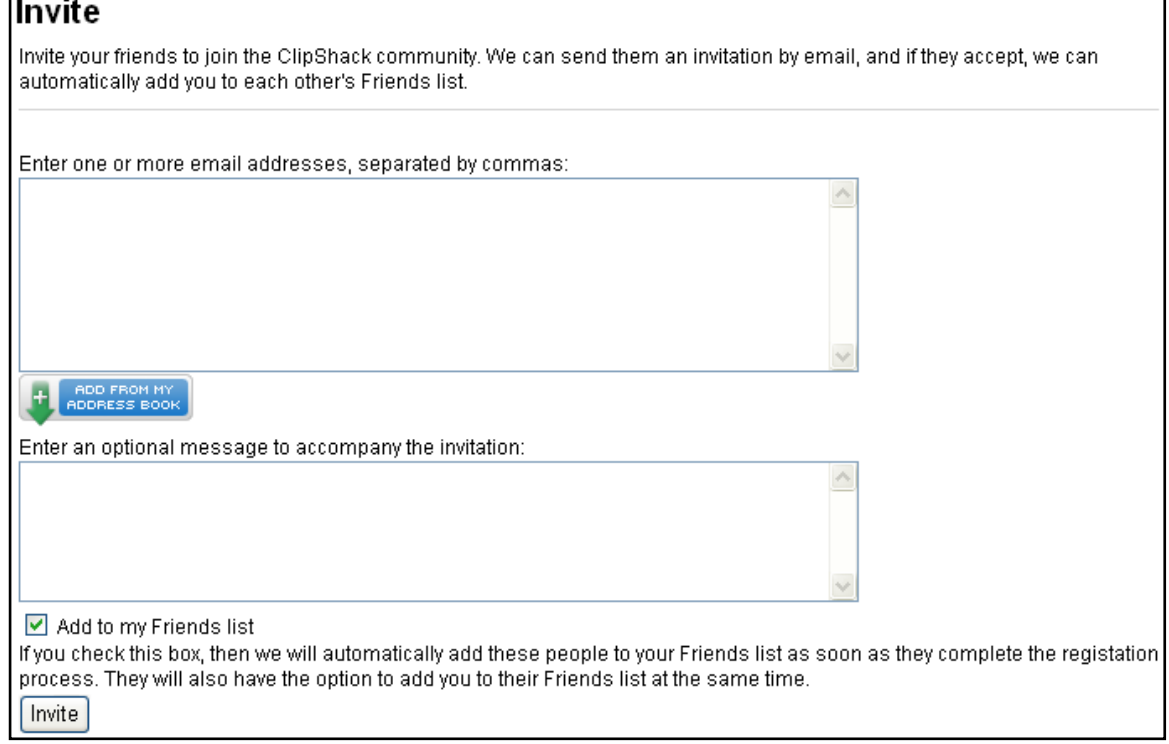

#### **User Search**

This page has a simple form used for finding other ClipShack users.

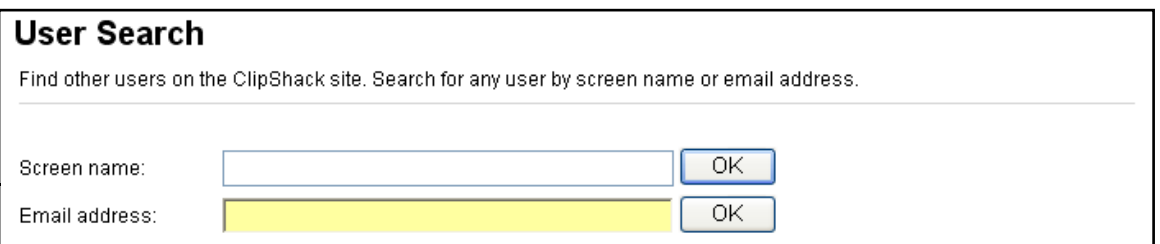

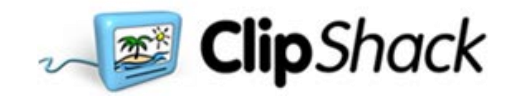

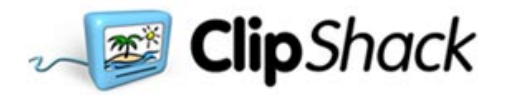

#### **Webcam**

This page has three sections.

# **CS Interactive**

The CS Interactive is a page where users can use their webcams to speak to other users.

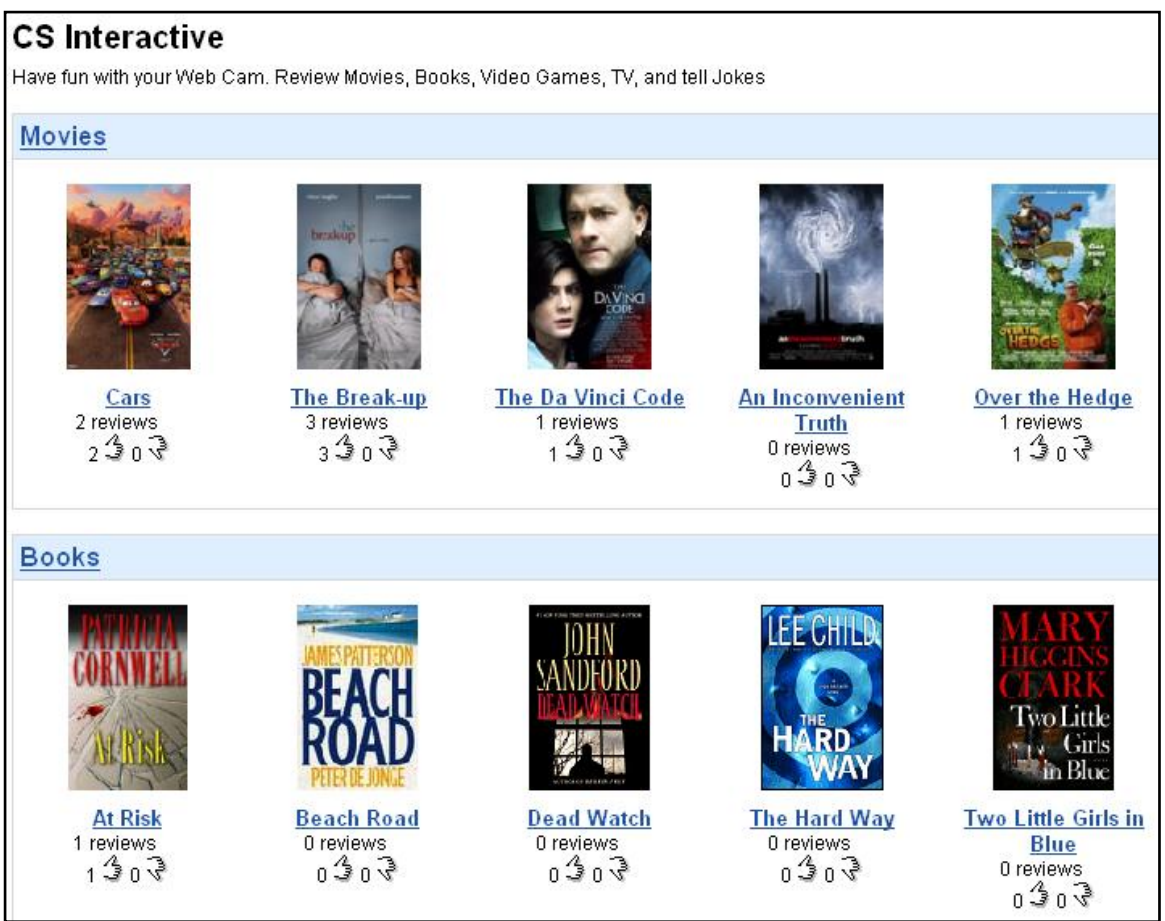

There are several categories on the page. Users can give reviews of movies, books, video games and tv shows. They can also tell jokes and answer the question of the month.

Clicking on a category name opens a page which gives more details about the items in each category. Content in the categories is supplied by ClipShack administrators.

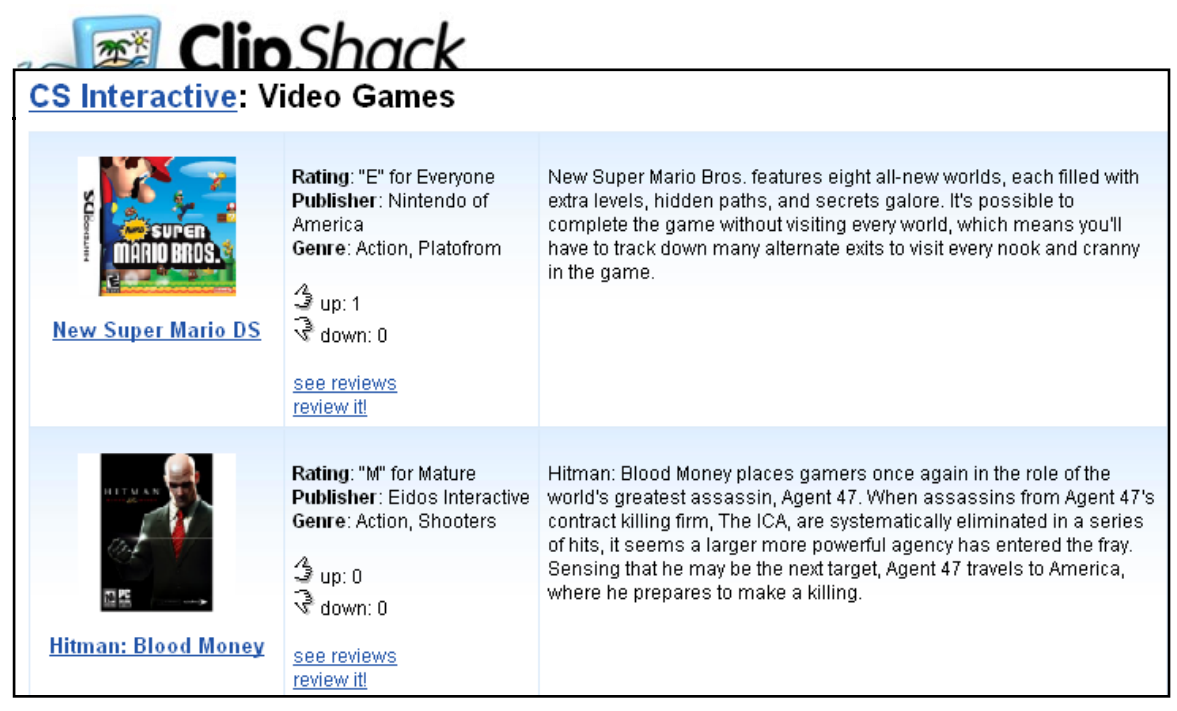

#### **Webcam capture**

This page opens up the window in which webcam clips can be filmed.

#### **Webcam email**

This page opens to a window in which clips can be filmed and then emailed.

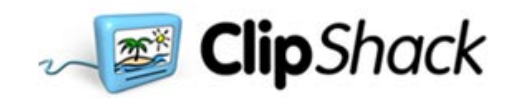